# Configurer le Gestionnaire de périphériques de pare-feu sécurisé en haute disponibilité

# Table des matières

**Introduction** Conditions préalables **Exigences** Composants utilisés Tâche 1. Vérifier les conditions Tâche 2. Configurer le Gestionnaire de périphériques de pare-feu sécurisé en haute disponibilité Diagramme du réseau Activer la haute disponibilité sur le Gestionnaire de périphériques de pare-feu sécurisé dans l'unité principale Activer la haute disponibilité sur le Gestionnaire de périphériques de pare-feu sécurisé dans l'unité secondaire Terminer La Configuration Des Interfaces Tâche 3. Vérification de la haute disponibilité FDM Tâche 4. Modifier les rôles de basculement Tâche 5. Suspension ou reprise de la haute disponibilité Tâche 6. Une haute disponibilité exceptionnelle

#### Informations connexes

## Introduction

Ce document décrit comment configurer et vérifier la haute disponibilité (HA) de Secure Firewall Device Manager (FDM) sur les périphériques Secure Firewall.

# Conditions préalables

**Exigences** 

#### Composants utilisés

Les informations contenues dans ce document sont basées sur les versions de matériel et de logiciel suivantes :

- 2 appliances de sécurité Cisco Secure Firewall 2100
- Exécution de FDM version 7.0.5 (build 72)

The information in this document was created from the devices in a specific lab environment. All of the devices used in this document started with a cleared (default) configuration. Si votre réseau

est en ligne, assurez-vous de bien comprendre l'incidence possible des commandes.

# Tâche 1. Vérifier les conditions

Exigence de la tâche :

Vérifiez que les deux appareils FDM répondent aux exigences de la note et peuvent être configurés en tant qu'unités haute disponibilité.

Solution :

Étape 1. Connectez-vous à l'adresse IP de gestion de l'appliance via SSH et vérifiez le matériel du module.

Vérifiez à l'aide de la commande show version la version matérielle et logicielle du périphérique principal :

```
> show version
-------------------[ FPR2130-1 ]--------------------
Model : Cisco Firepower 2130 Threat Defense (77) Version 7.0.5 (Build 72)
UUID : 6197946e-2747-11ee-9b20-ead7c72f2631
VDB version : 338
----------------------------------------------------
```
Vérifiez la version matérielle et logicielle du périphérique secondaire :

```
> show version
-------------------[ FPR2130-2 ]--------------------
Model : Cisco Firepower 2130 Threat Defense (77) Version 7.0.5 (Build 72)
UUID : 6ba86648-2749-11ee-b7c9-c9e434a6c9ab
VDB version : 338
 ----------------------------------------------------
```
# Tâche 2. Configurer le Gestionnaire de périphériques de pare-feu sécurisé en haute disponibilité

Diagramme du réseau

Configurez la haute disponibilité active/veille (HA) selon le schéma suivant :

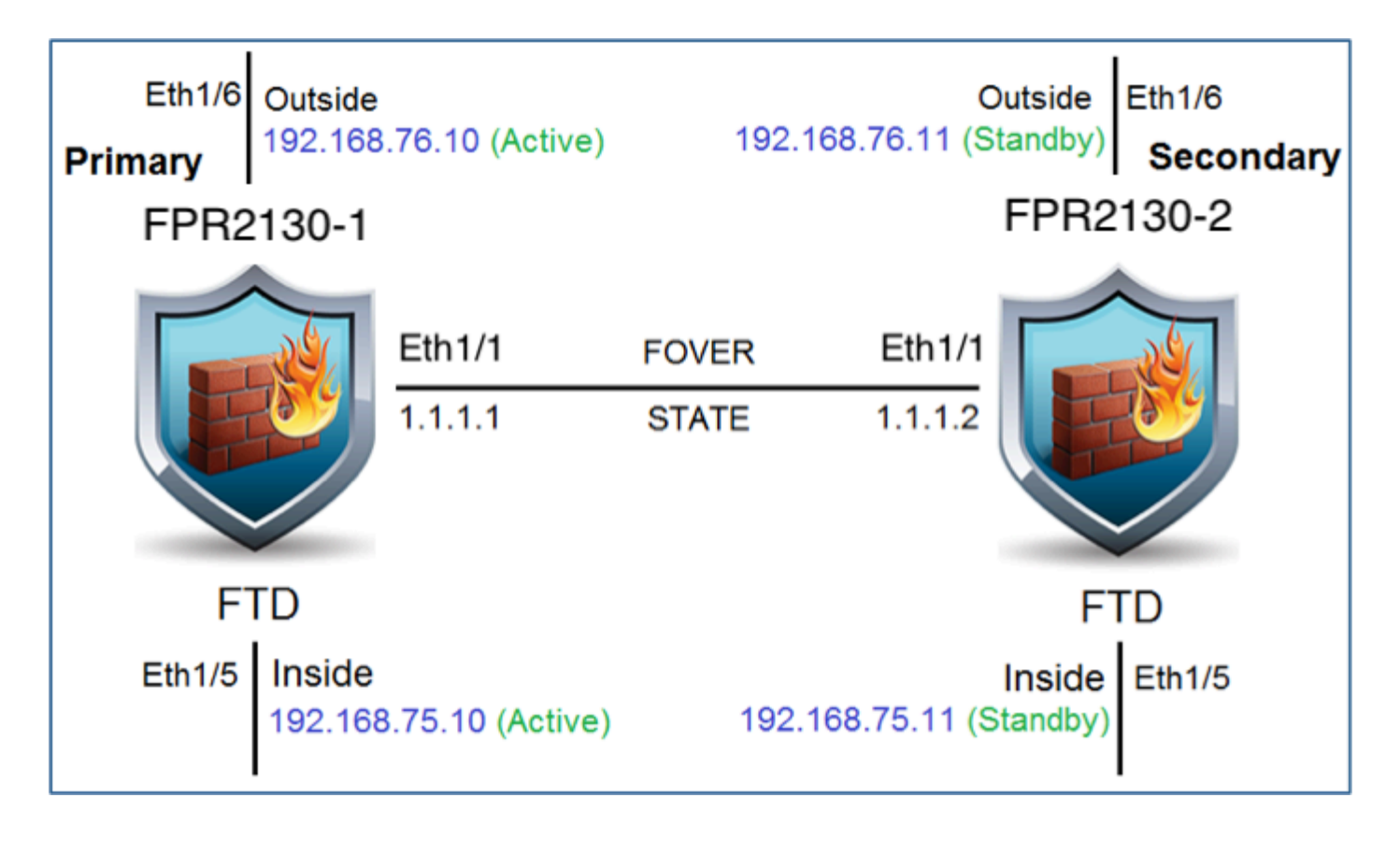

Activer la haute disponibilité sur le Gestionnaire de périphériques de pare-feu sécurisé dans l'unité principale

Étape 1. Afin de configurer le basculement de FDM, naviguez vers Device et cliquez sur Configure à côté du groupe High Availability :

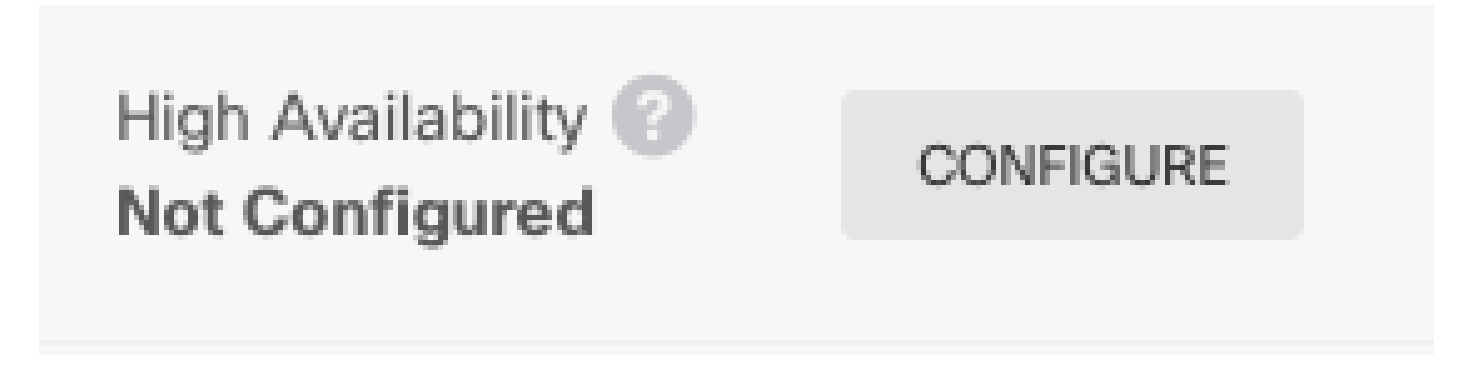

Étape 2. Sur la page High Availability, cliquez sur la zone Primary Device :

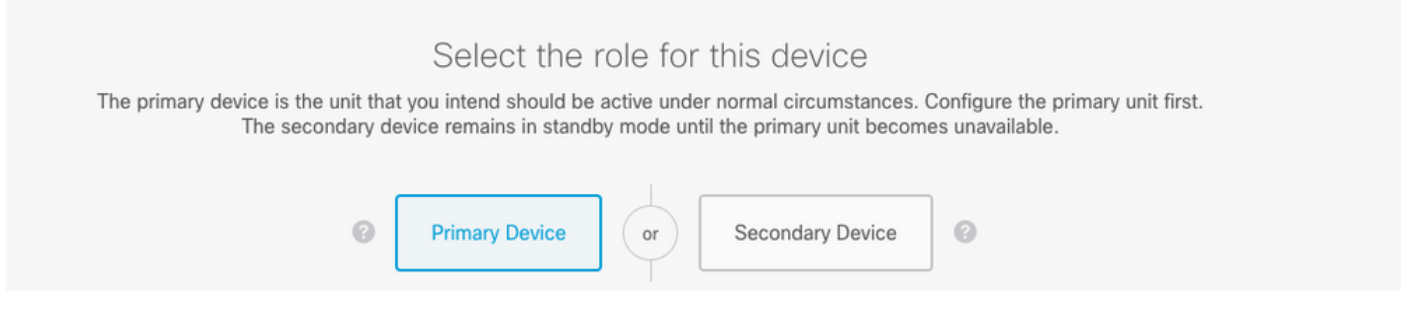

Avertissement : assurez-vous de sélectionner l'unité appropriée comme unité principale.

Toutes les configurations de l'unité principale sélectionnée sont répliquées sur l'unité FTD secondaire sélectionnée. Suite à la réplication, la configuration actuelle de l'unité secondaire peut être remplacée.

Étape 3. Configurez le lien de basculement et les paramètres du lien d'état :

Dans cet exemple, le lien d'état possède les mêmes paramètres que le lien de basculement.

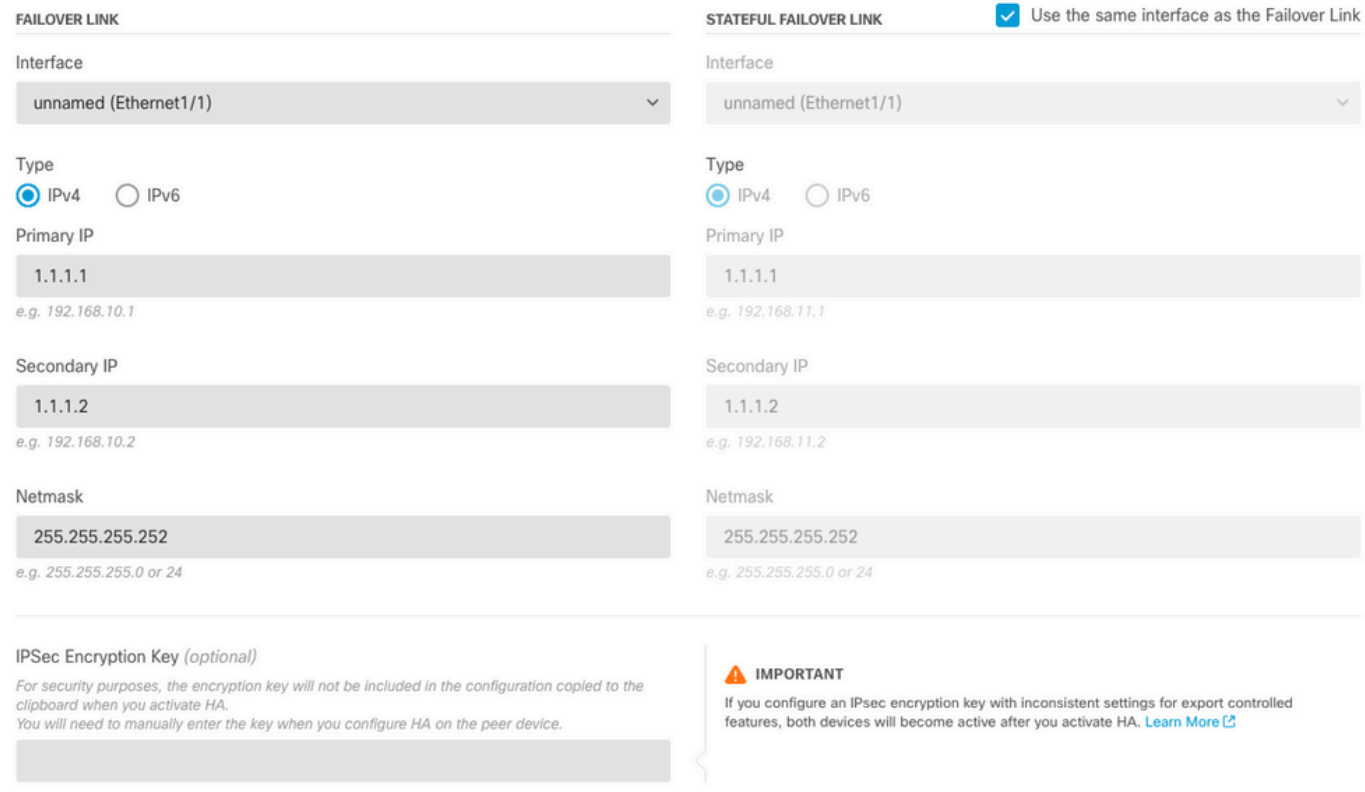

#### Étape 4. Cliquez sur Activer HA

Étape 5. Copiez la configuration haute disponibilité dans le Presse-papiers du message de confirmation, pour la coller sur l'unité secondaire.

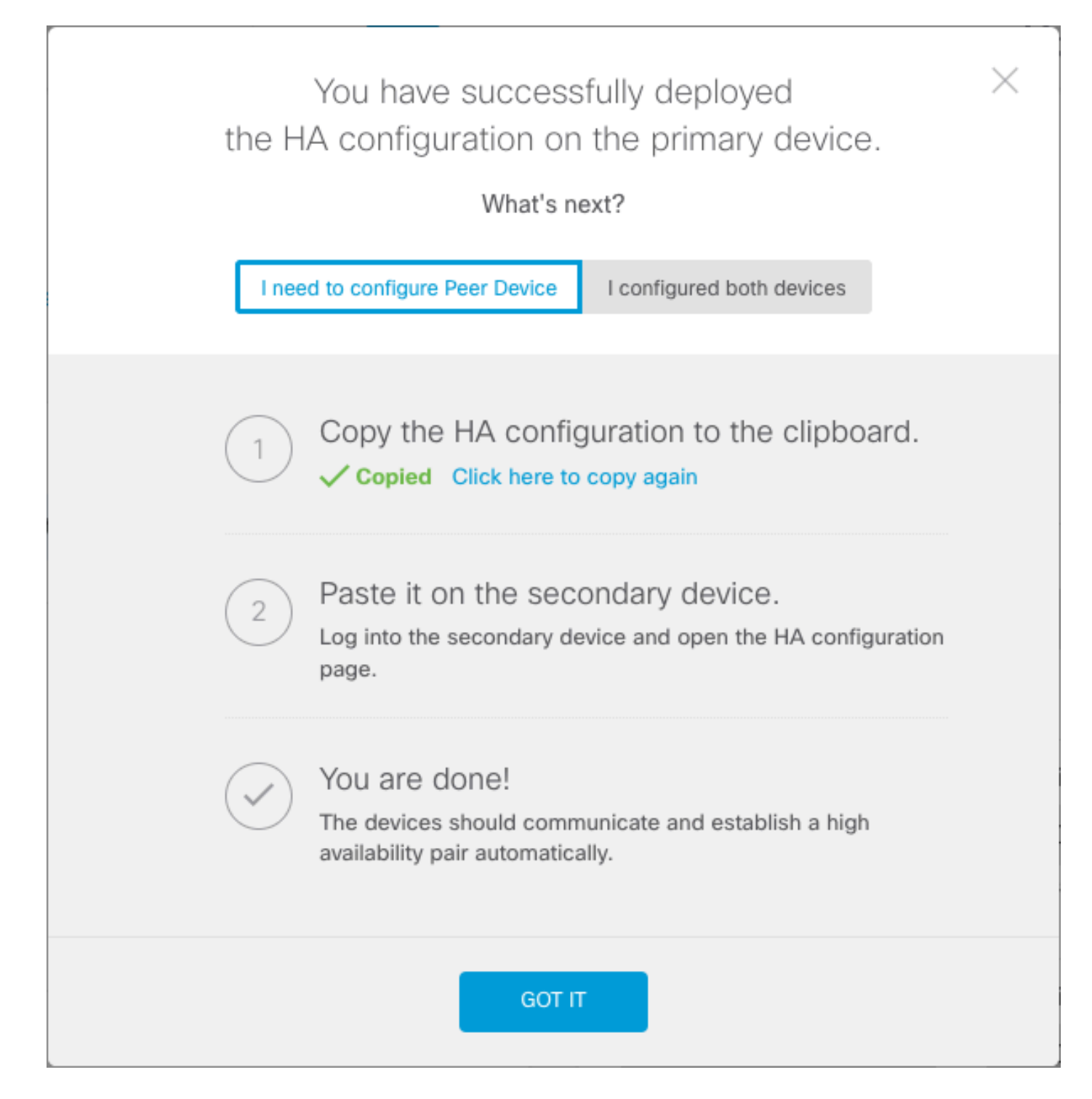

Le système déploie immédiatement la configuration sur le périphérique. Vous n'avez pas besoin de démarrer une tâche de déploiement. Si aucun message indiquant que votre configuration a été enregistrée et que le déploiement est en cours ne s'affiche, faites défiler la page jusqu'en haut pour afficher les messages d'erreur.

La configuration est également copiée dans le Presse-papiers. Vous pouvez utiliser la copie pour configurer rapidement l'unité secondaire. Pour plus de sécurité, la clé de cryptage n'est pas incluse dans la copie du Presse-papiers.

À ce stade, vous devez être sur la page Haute disponibilité, et l'état de votre périphérique doit être « Négociation ». L'état doit passer à Actif avant même que vous configuriez l'homologue, qui doit apparaître comme Échec jusqu'à ce que vous le configuriez.

# **High Availability** Primary Device: Active **B** Peer: **@ Failed**

Activer la haute disponibilité sur le Gestionnaire de périphériques de pare-feu sécurisé dans l'unité secondaire

Après avoir configuré le périphérique principal pour la haute disponibilité active/en veille, vous devez configurer le périphérique secondaire. Connectez-vous au FDM sur ce périphérique et exécutez cette procédure.

Étape 1. Afin de configurer le basculement de FDM, naviguez vers Device et cliquez sur Configure à côté du groupe High Availability :

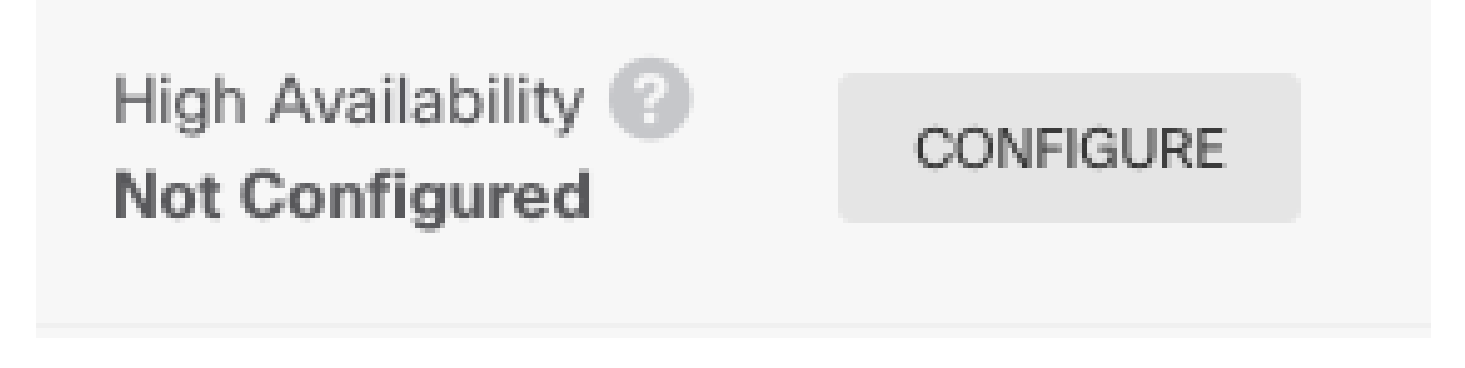

Étape 2. Sur la page High Availability, cliquez sur la zone Secondary Device :

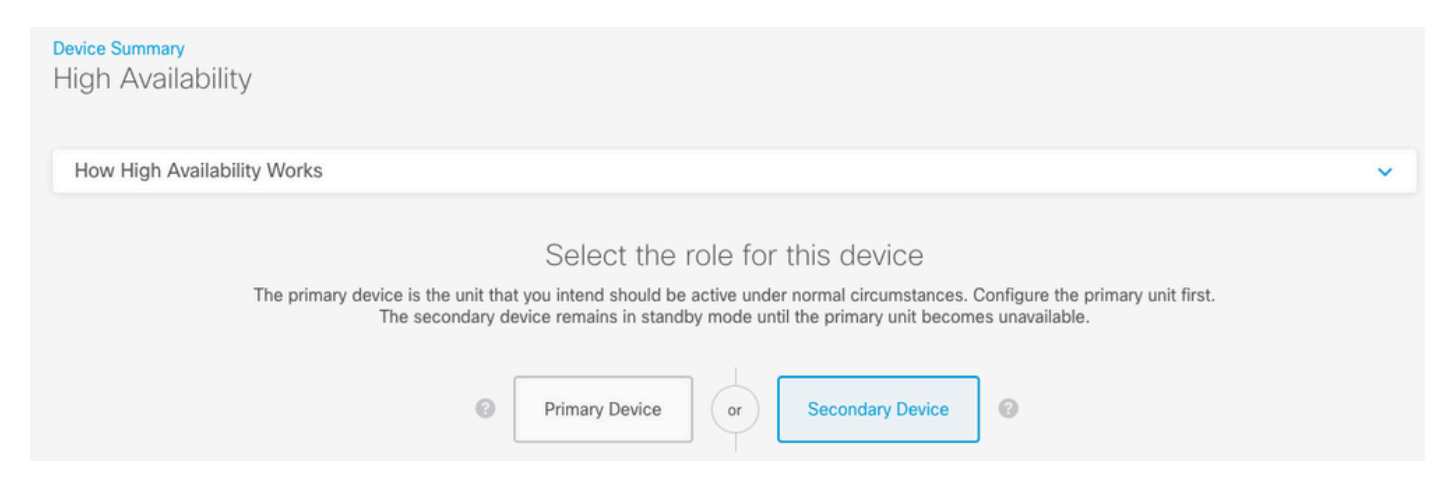

Étape 3. Choisissez l'une des options suivantes :

- Méthode facile : cliquez sur le bouton Coller à partir du Presse-papiers, collez la configuration, puis cliquez sur OK. Les champs sont mis à jour avec les valeurs appropriées, que vous pouvez ensuite vérifier.
- Méthode manuelle : configurez directement les liaisons de basculement et de basculement

dynamique. Saisissez exactement les mêmes paramètres sur le périphérique secondaire que sur le périphérique principal.

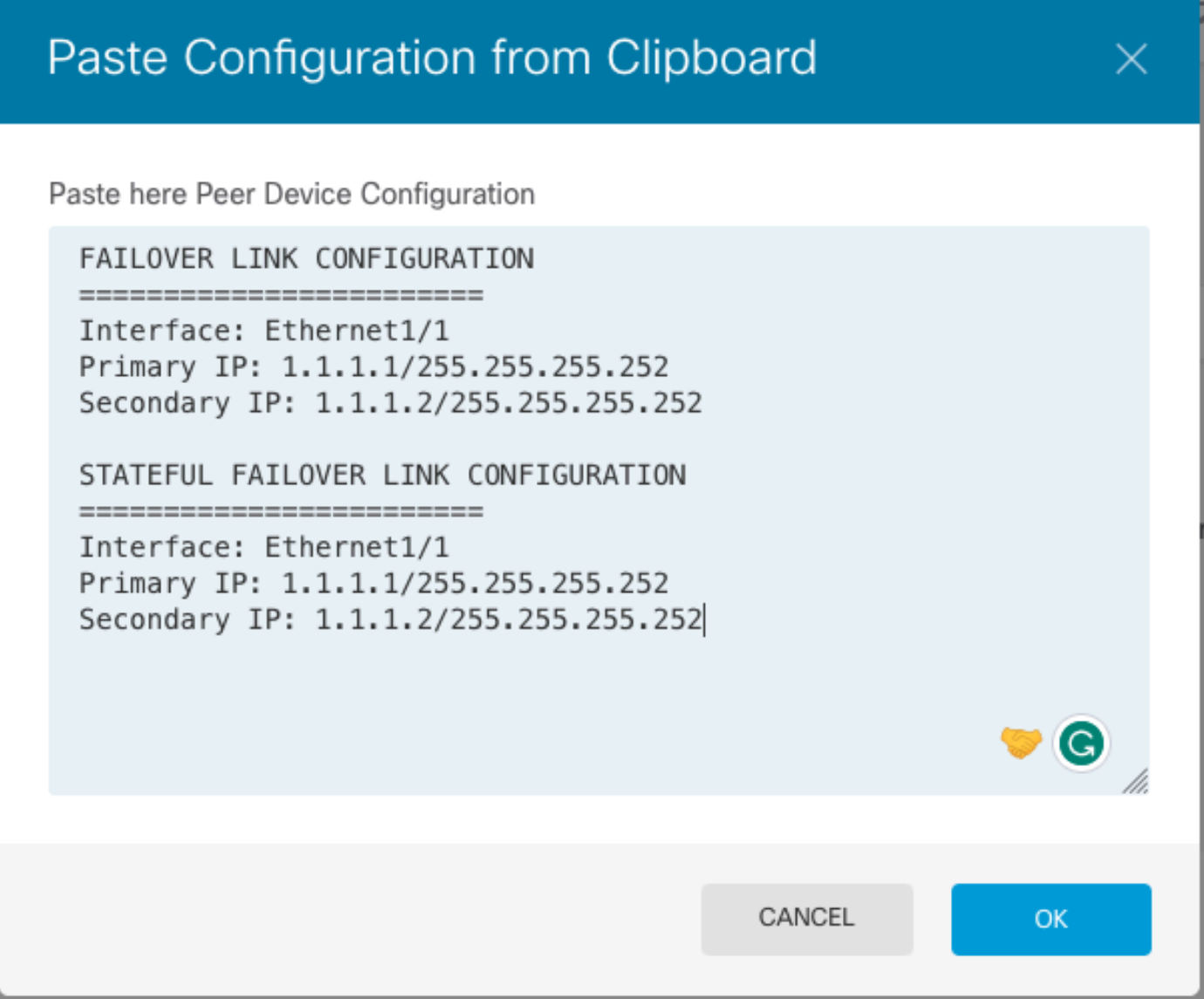

Étape 4. Cliquez sur Activer HA

Le système déploie immédiatement la configuration sur le périphérique. Vous n'avez pas besoin de démarrer une tâche de déploiement. Si aucun message indiquant que votre configuration a été enregistrée et que le déploiement est en cours ne s'affiche, faites défiler la page jusqu'en haut pour afficher les messages d'erreur.

Une fois la configuration terminée, vous recevez un message indiquant que vous avez configuré la haute disponibilité. Cliquez sur Got It pour rejeter le message.

À ce stade, vous devez vous trouver sur la page Haute disponibilité, et l'état de votre périphérique doit indiquer qu'il s'agit du périphérique secondaire. Si la jonction avec le périphérique principal a réussi, le périphérique se synchronise avec le périphérique principal et, finalement, le mode doit être Veille et l'homologue doit être Actif.

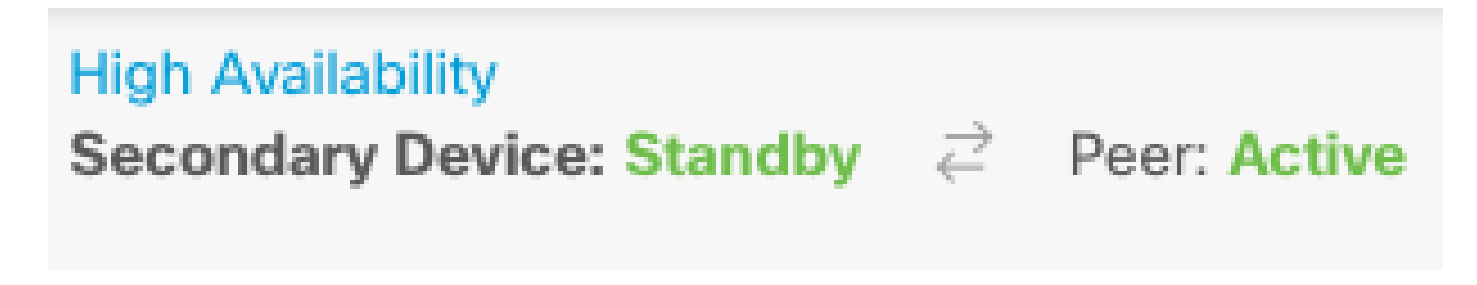

Terminer La Configuration Des Interfaces

Étape 1. Afin de configurer les interfaces FDM, accédez à Device et cliquez sur View All Interfaces :

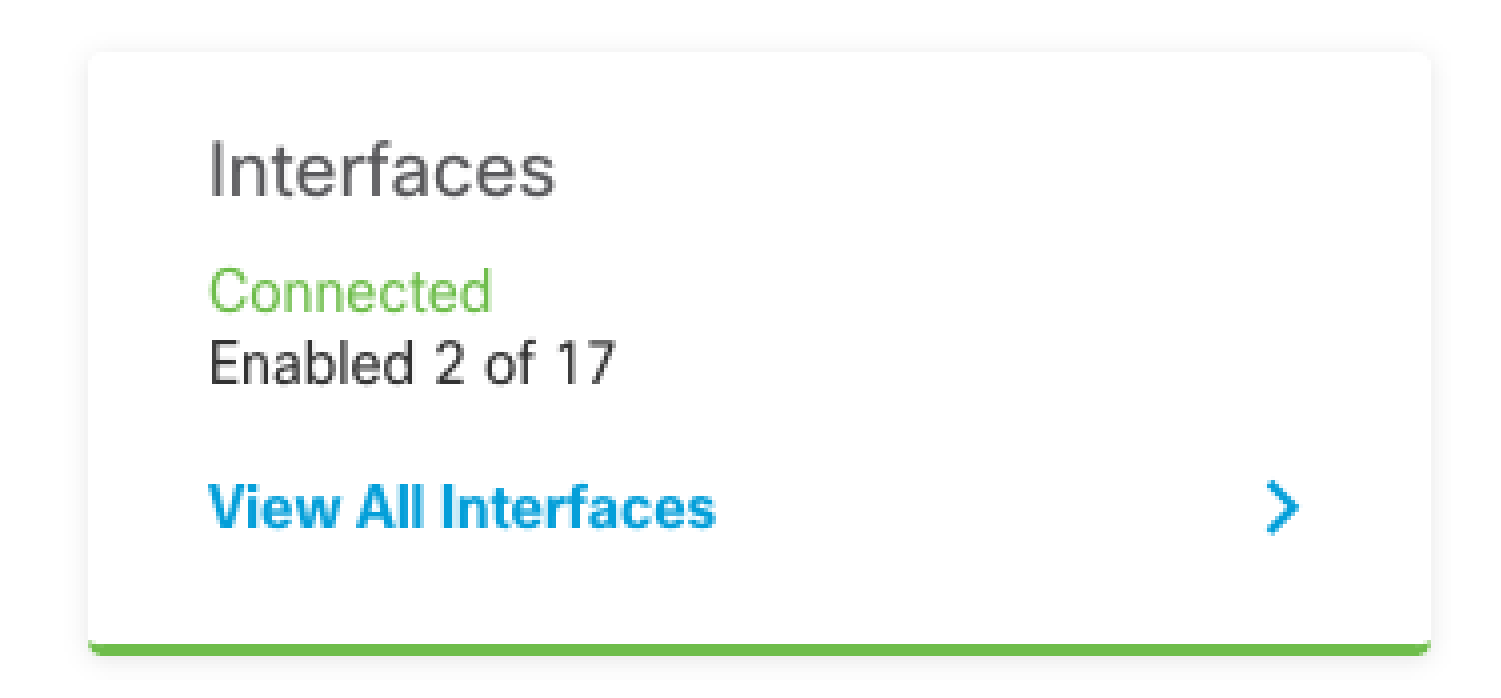

Étape 2. Sélectionnez et modifiez les paramètres des interfaces comme indiqué dans les images : Interface Ethernet 1/5:

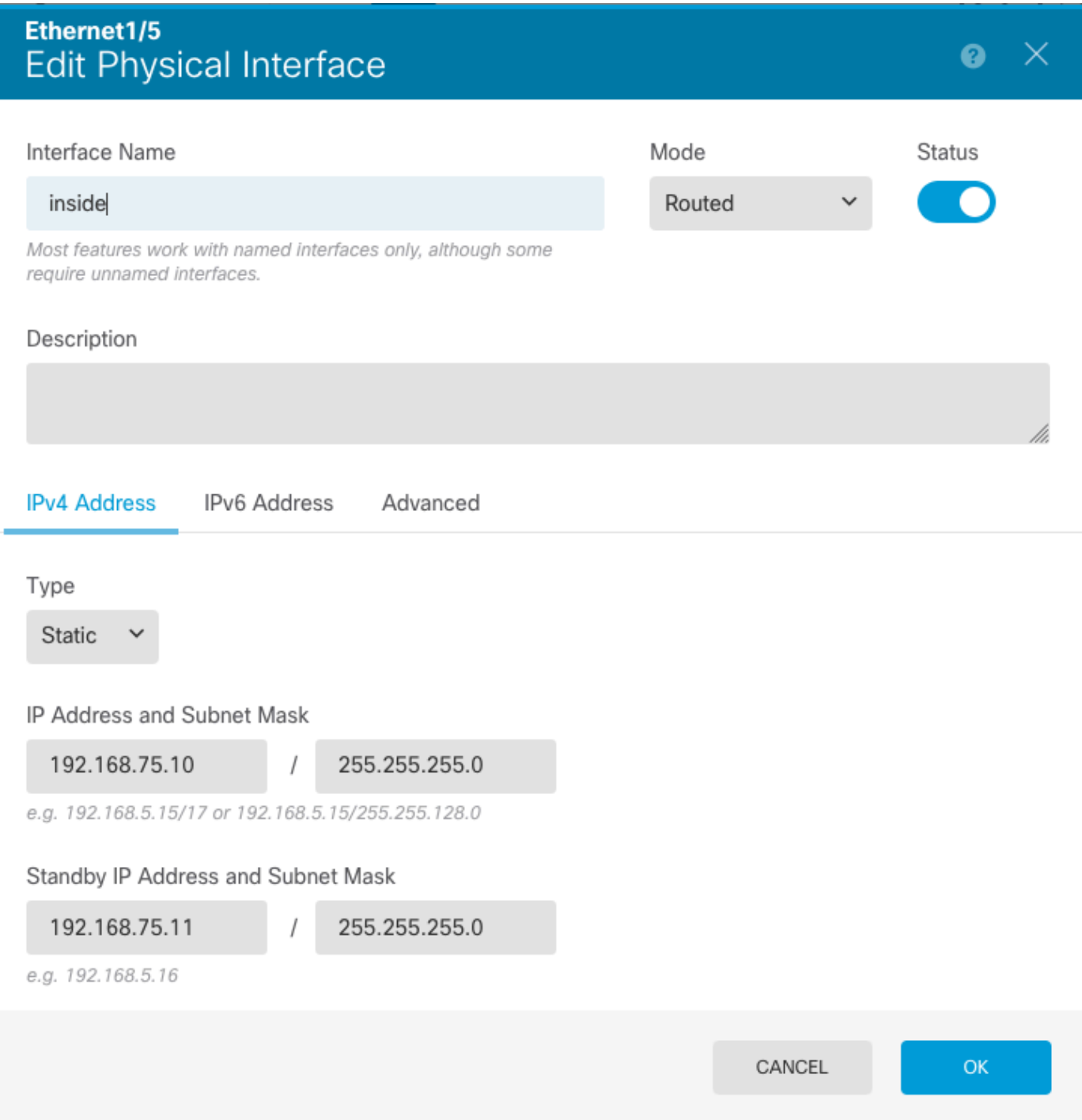

Interface Ethernet 1/6

#### Ethernet1/6 **Edit Physical Interface**

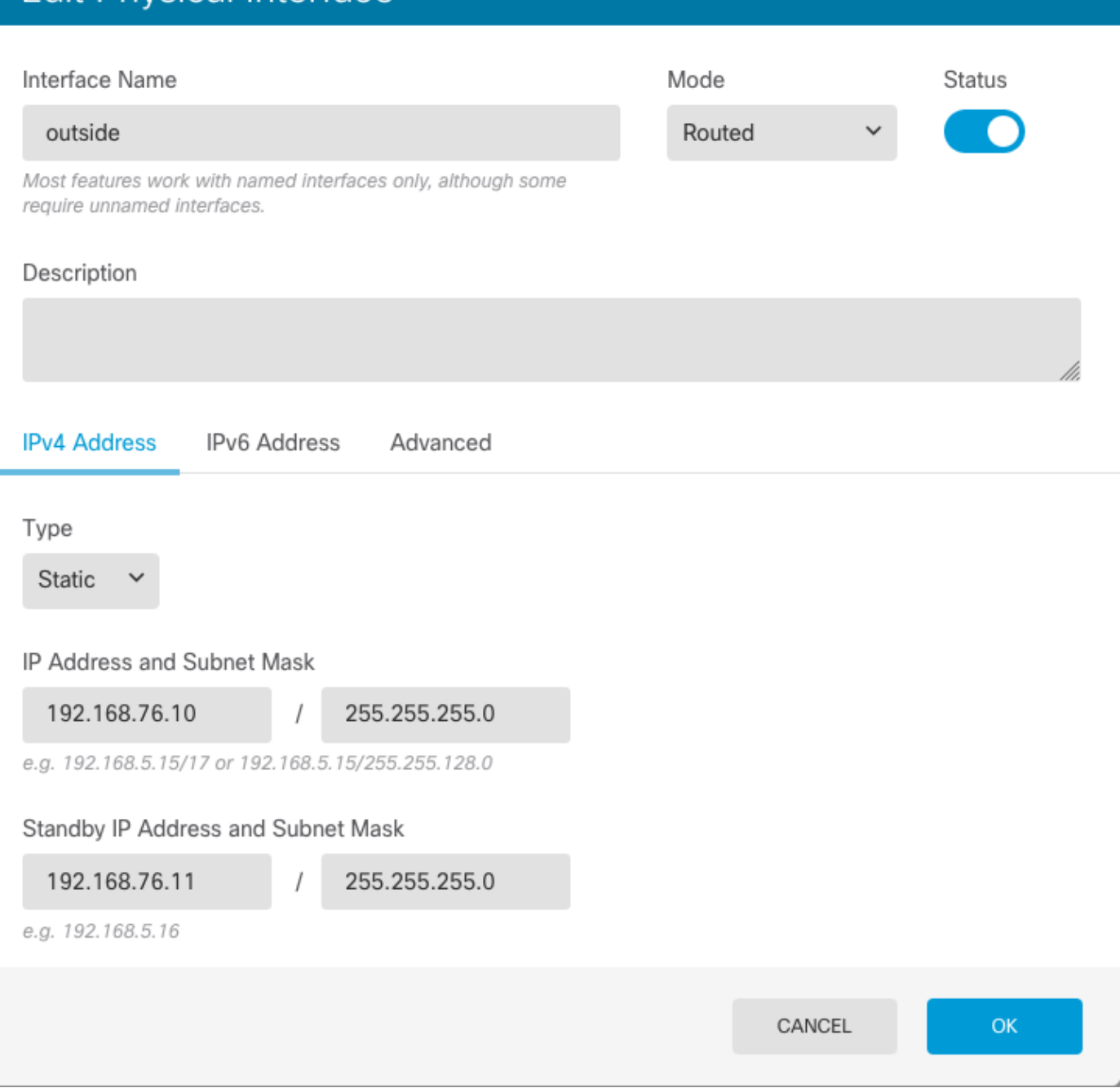

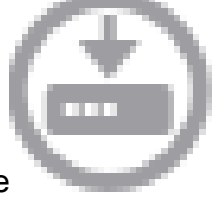

Q.

Étape 3. Après avoir configuré les modifications, cliquez sur Modifications en attente et Déployer maintenant.

# Tâche 3. Vérification de la haute disponibilité FDM

Exigence de la tâche :

Vérifiez les paramètres de haute disponibilité à partir de l'interface utilisateur graphique et de

l'interface de ligne de commande FDM.

Solution :

Étape 1. Accédez à Device et vérifiez les paramètres High Availability :

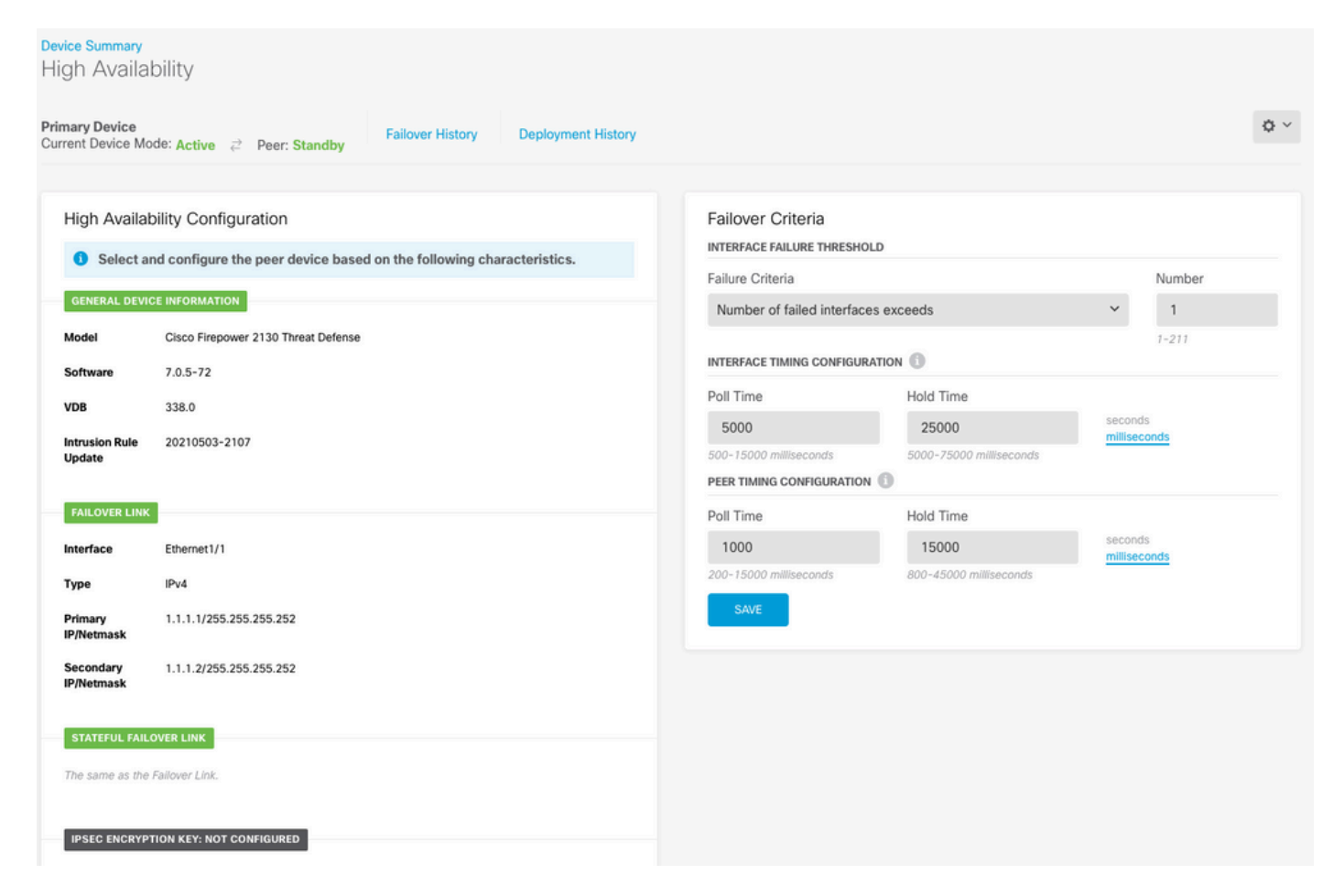

Étape 2. Connectez-vous à l'ILC du périphérique principal FDM à l'aide de SSH et validez avec la commande show high-availability config :

```
> show high-availability config
Failover On
Failover unit Primary
Failover LAN Interface: failover-link Ethernet1/1 (up)
Reconnect timeout 0:00:00
Unit Poll frequency 1 seconds, holdtime 15 seconds
Interface Poll frequency 5 seconds, holdtime 25 seconds
Interface Policy 1
Monitored Interfaces 4 of 1293 maximum
MAC Address Move Notification Interval not set
failover replication http
Version: Ours 9.16(4)200, Mate 9.16(4)200
Serial Number: Ours JAD231510ZT, Mate JAD2315110V
Last Failover at: 00:01:29 UTC Jul 25 2023
         This host: Primary - Active
                 Active time: 4927 (sec)
                 slot 0: FPR-2130 hw/sw rev (1.3/9.16(4)200) status (Up Sys)
                   Interface diagnostic (0.0.0.0): Normal (Waiting)
                   Interface eth2 (0.0.0.0): Link Down (Shutdown)
```
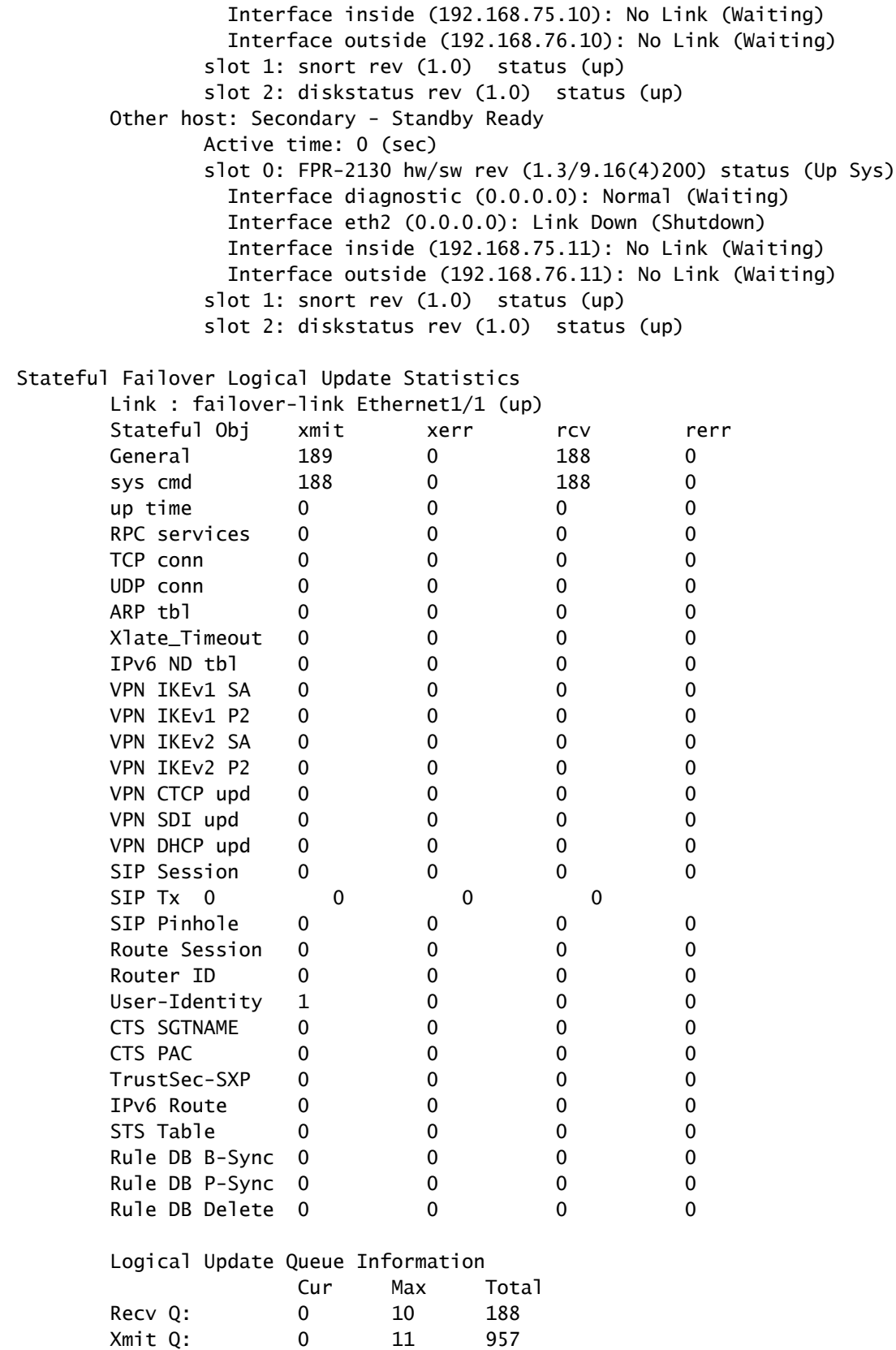

Étape 3. Faites de même sur le périphérique secondaire.

Étape 4. Validez l'état actuel avec la commande show failover state :

```
 State Last Failure Reason Date/Time
This host - Primary
             Active None
Other host - Secondary
             Standby Ready Comm Failure 00:01:45 UTC Jul 25 2023
====Configuration State===
       Sync Done
====Communication State===
       Mac set
```
> show failover state

Étape 5. Vérifiez la configuration de l'unité principale à l'aide des commandes show running-config failover et show running-config interface :

```
> show running-config failover
failover
failover lan unit primary
failover lan interface failover-link Ethernet1/1
failover replication http
failover link failover-link Ethernet1/1
failover interface ip failover-link 1.1.1.1 255.255.255.252 standby 1.1.1.2
> show running-config interface
!
interface Ethernet1/1
 description LAN/STATE Failover Interface
  ipv6 enable
!
interface Ethernet1/2
 shutdown
  no nameif
 no security-level
 no ip address
!
interface Ethernet1/3
 shutdown
 no nameif
 no security-level
 no ip address
!
interface Ethernet1/4
 shutdown
 no nameif
 no security-level
 no ip address
!
interface Ethernet1/5
 nameif inside
 security-level 0
 ip address 192.168.75.10 255.255.255.0 standby 192.168.75.11
!
interface Ethernet1/6
 nameif outside
  security-level 0
  ip address 192.168.76.10 255.255.255.0 standby 192.168.76.11
```

```
!
interface Ethernet1/7
  shutdown
  no nameif
 no security-level
 no ip address
!
interface Management1/1
 management-only
 nameif diagnostic
  cts manual
   propagate sgt preserve-untag
  policy static sgt disabled trusted
  security-level 0
  no ip address
```
# Tâche 4. Modifier les rôles de basculement

Exigence de la tâche :

À partir de l'interface graphique du Gestionnaire de périphériques de pare-feu sécurisé, passez des rôles de basculement principal/actif, secondaire/veille à principal/veille, secondaire/actif

Solution :

Étape 1. Cliquez sur Device

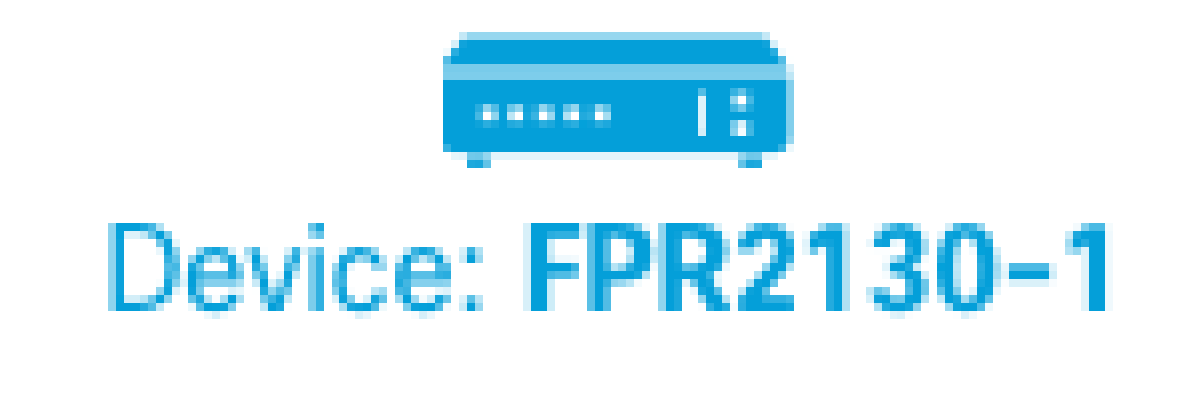

Étape 2. Cliquez sur le lien High Availability sur le côté droit du résumé du périphérique.

# **High Availability** Primary Device: Active  $\overrightarrow{c}$  Peer: Standby

Étape 3. De l'icône de pignon ( ), choisissez Switch Mode.

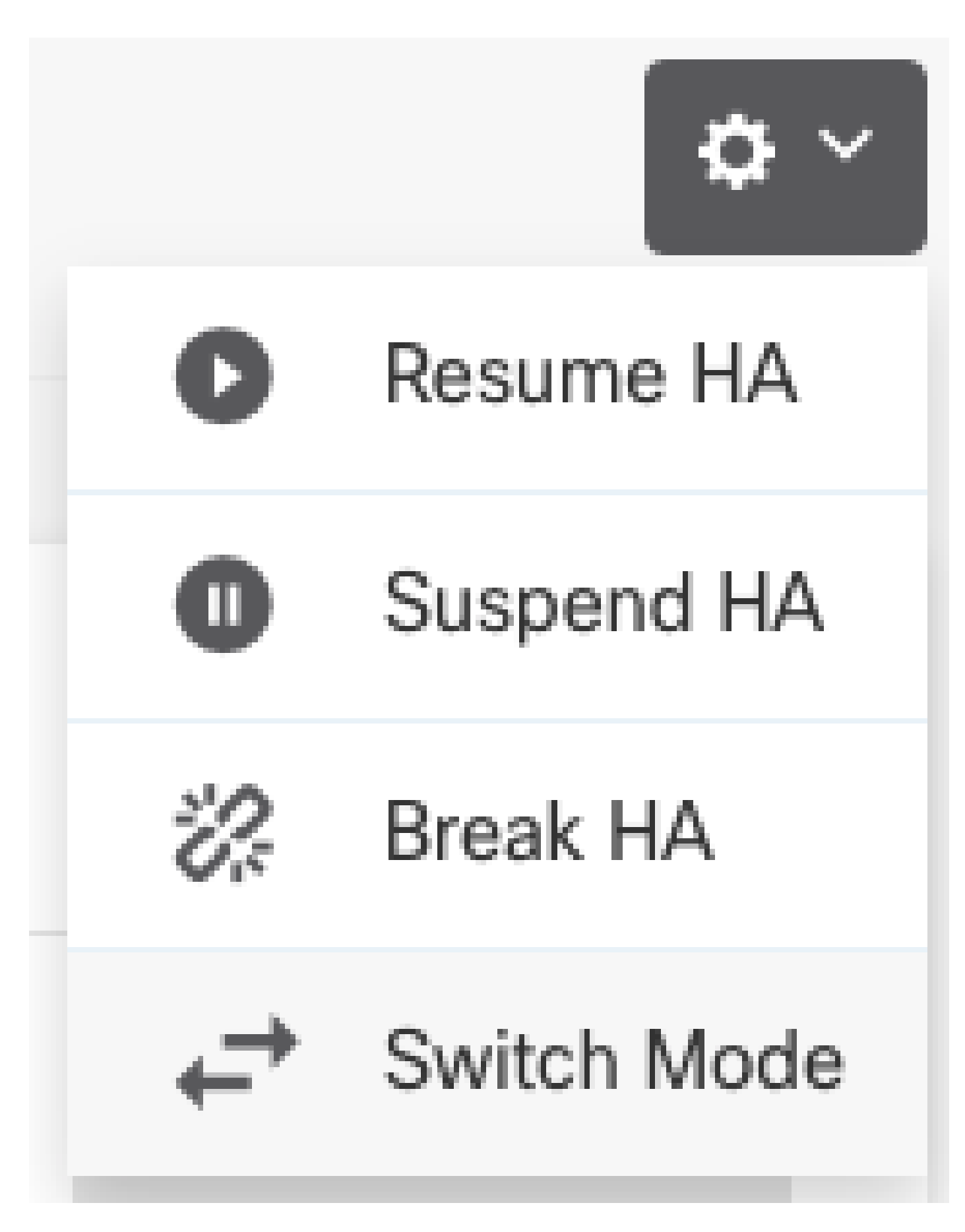

Étape 4. Lisez le message de confirmation et cliquez sur OK.

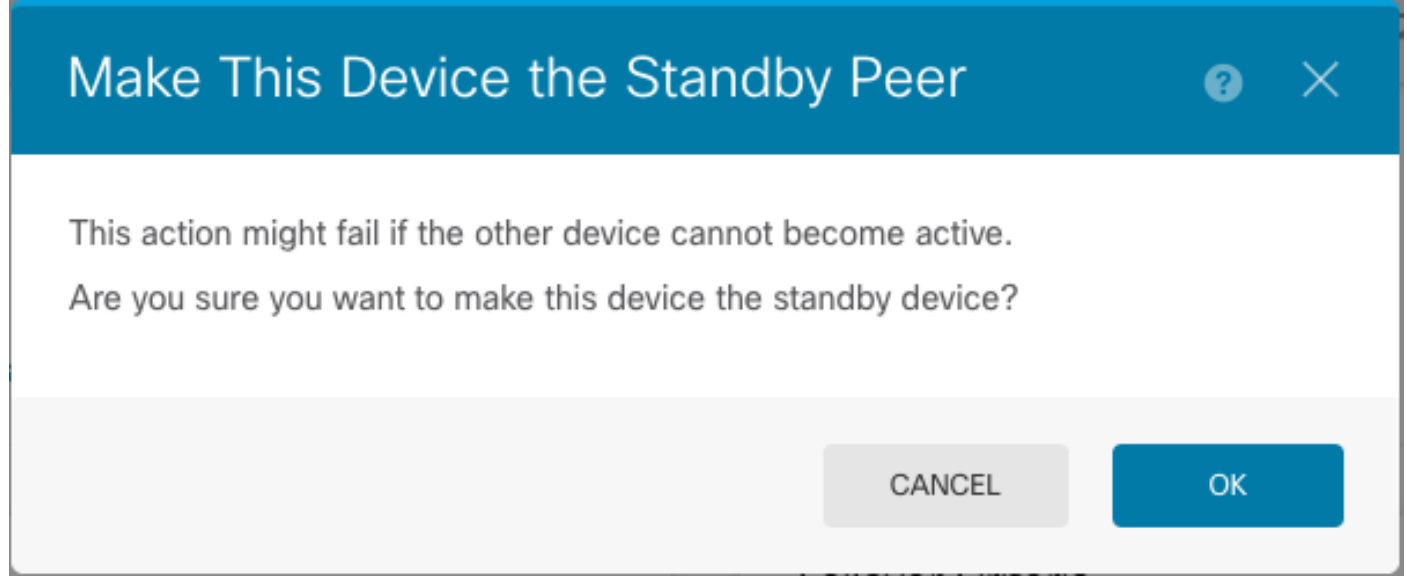

Le système force le basculement de sorte que l'unité active devienne en veille et que l'unité en veille devienne la nouvelle unité active.

Étape 5. Vérifiez que le résultat est le même que celui sur l'image:

# **Primary Device** Current Device Mode: Standby  $\rightleftarrows$  Peer: Active

Étape 6. Il est également possible de vérifier à l'aide du lien Historique de basculement et la fenêtre contextuelle de la console CLI doit afficher les résultats suivants :

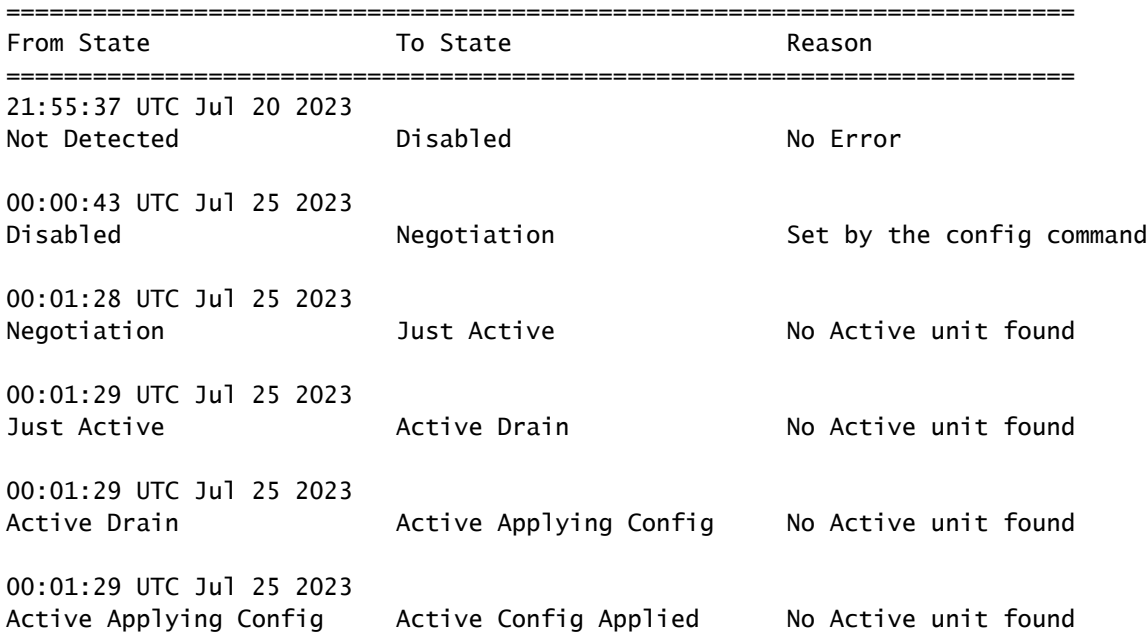

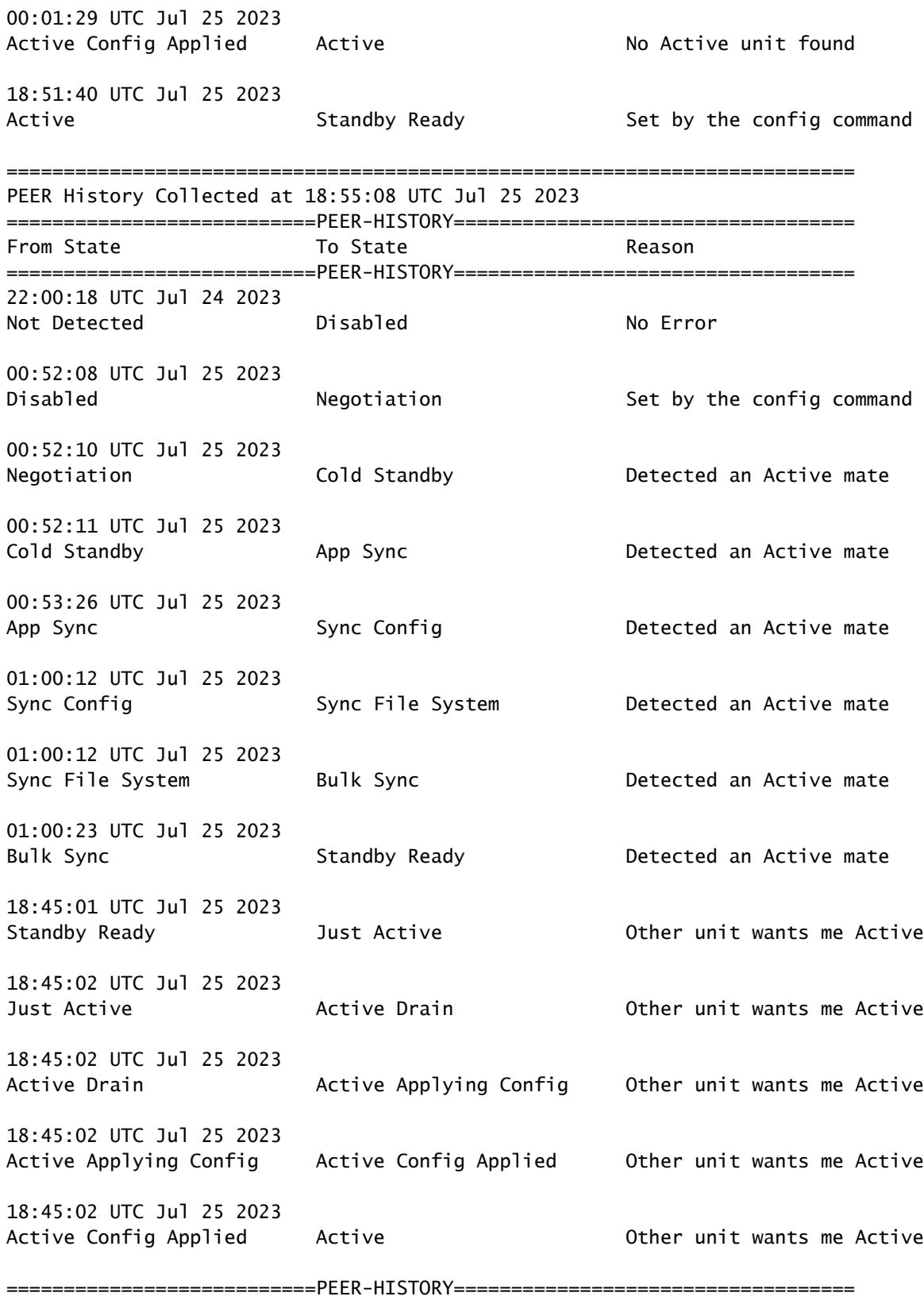

Étape 7. Après la vérification, réactivez l'unité principale.

Tâche 5. Suspension ou reprise de la haute disponibilité

Vous pouvez suspendre une unité dans une paire haute disponibilité. Ceci est utile lorsque :

- Les deux unités sont dans une situation active-active et la résolution de la communication sur la liaison de basculement ne résout pas le problème.
- Vous voulez dépanner une unité active ou en veille et ne voulez pas que les unités basculent pendant ce temps.
- Vous souhaitez empêcher le basculement lors de l'installation d'une mise à niveau logicielle sur le périphérique de secours.

La principale différence entre la suspension de la haute disponibilité et la rupture de la haute disponibilité réside dans le fait que la configuration de haute disponibilité est conservée sur un périphérique à haute disponibilité suspendu. Lorsque vous interrompez la haute disponibilité, la configuration est effacée. Ainsi, vous avez la possibilité de reprendre la haute disponibilité sur un système suspendu, ce qui active la configuration existante et permet aux deux périphériques de fonctionner à nouveau comme une paire de basculement.

Exigence de la tâche :

À partir de l'interface graphique de Secure Firewall Device Manager, suspendez l'unité principale et reprenez la haute disponibilité sur la même unité.

Solution :

Étape 1. Cliquez sur Périphérique.

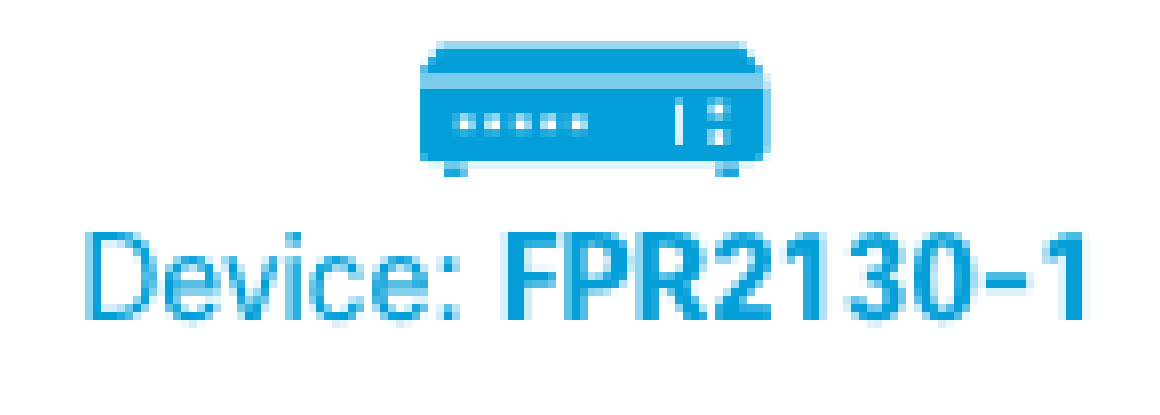

Étape 2. Cliquez sur le lien High Availability sur le côté droit du résumé du périphérique.

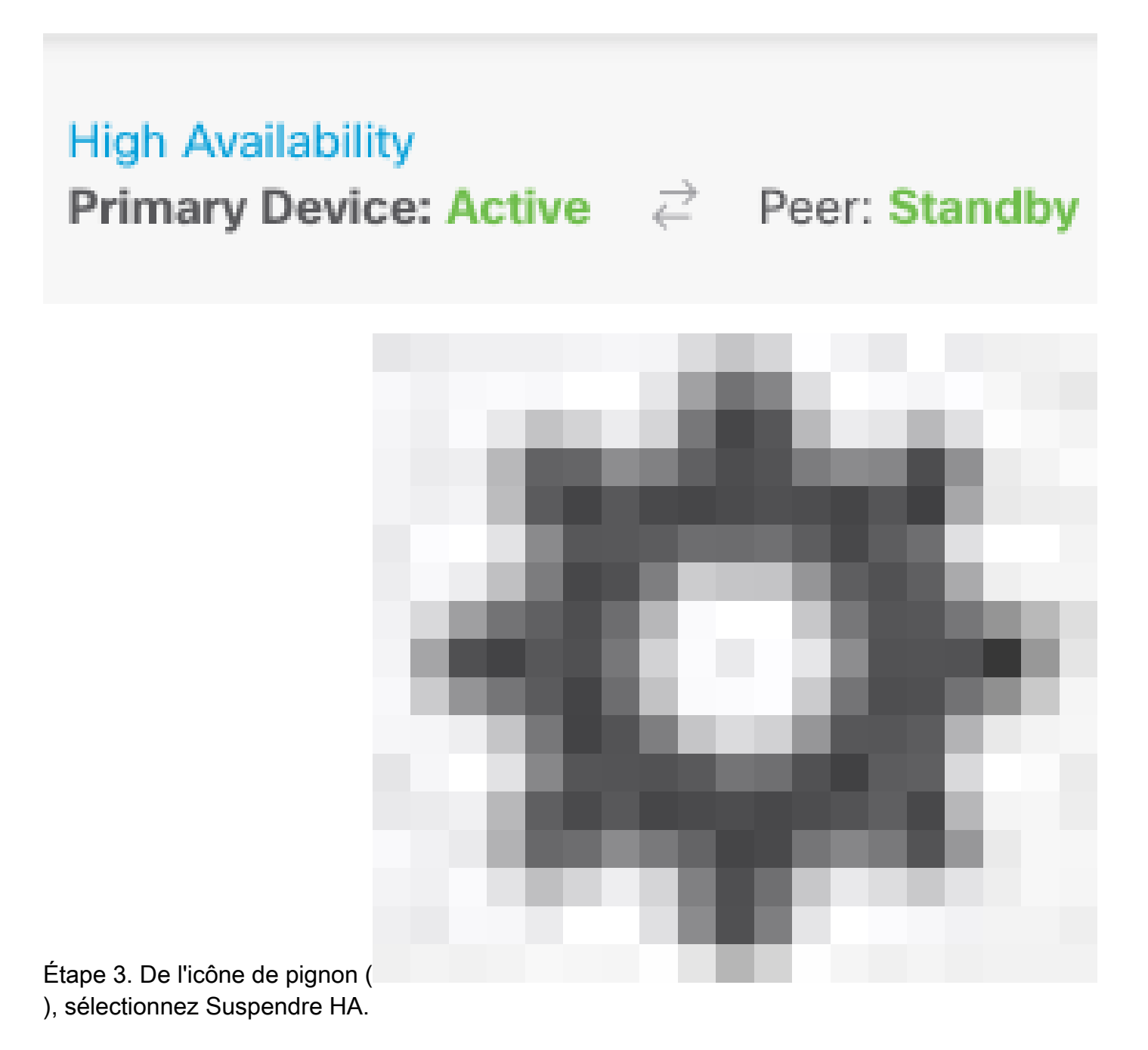

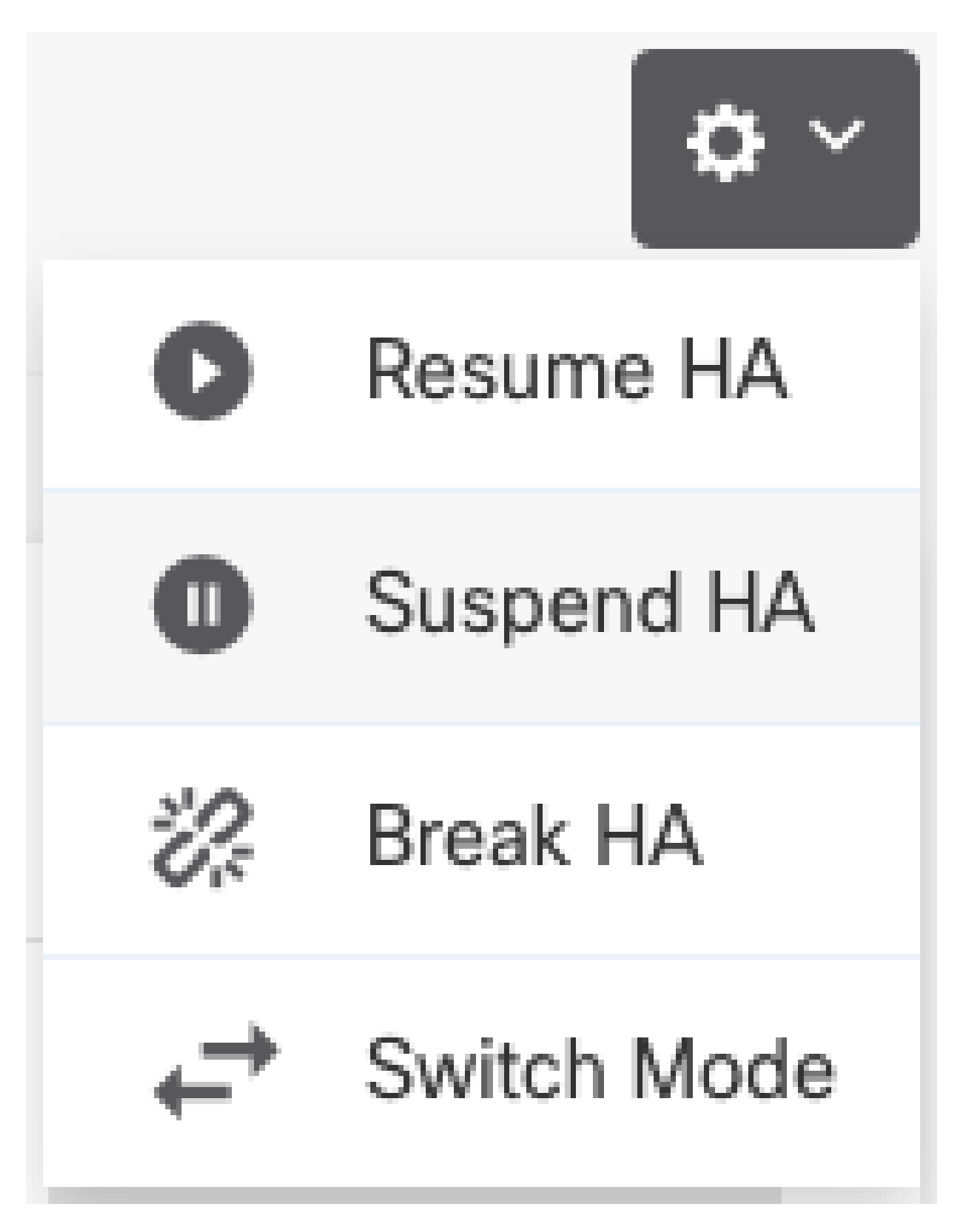

Étape 4. Lisez le message de confirmation et cliquez sur OK.

# **Suspend HA Configuration**

Suspending high availability on the active unit suspends HA on both the active and standby unit. The active unit will continue to handle user traffic as a stand-alone device, whereas the standby unit will remain inactive. The HA configuration will not be erased.

Do you want to suspend high availability on both the active and standby unit?

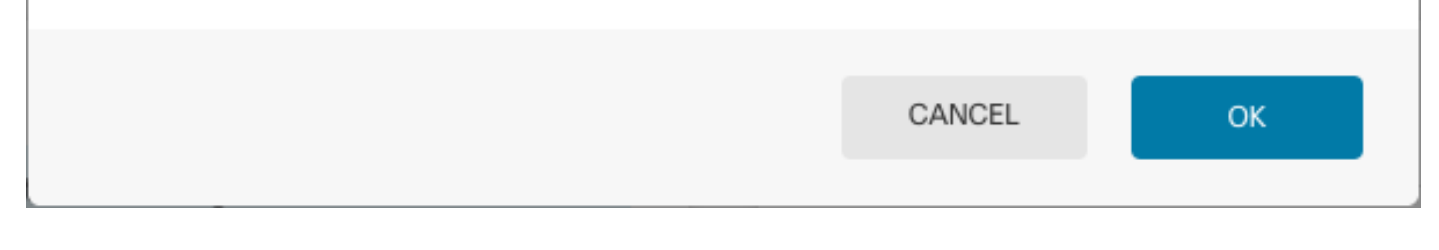

Étape 5. Vérifiez que le résultat est le même que celui sur l'image:

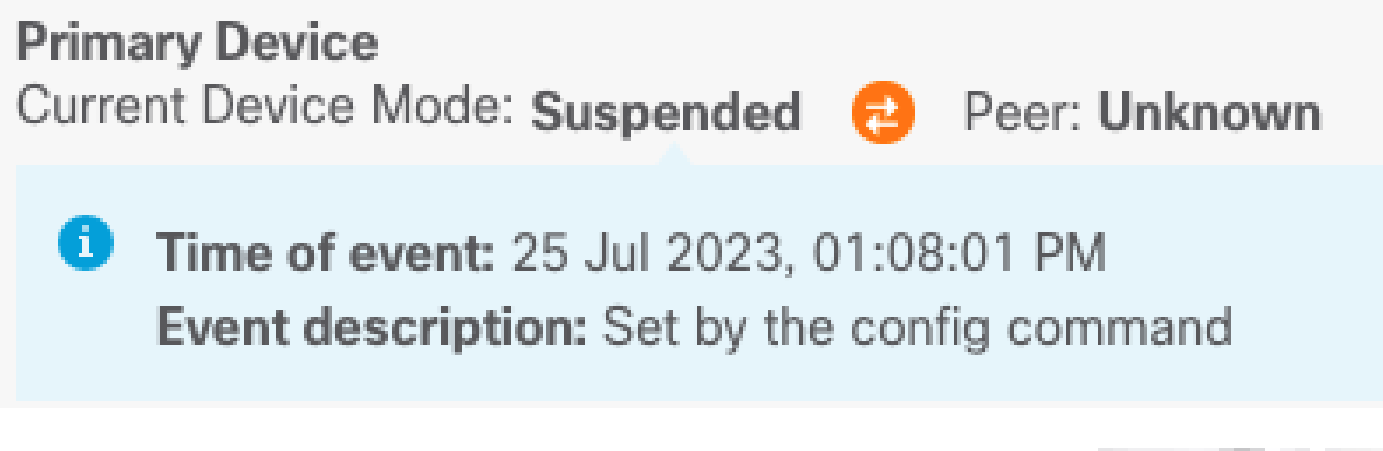

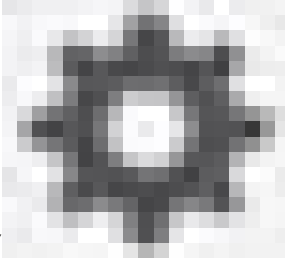

 $\times$ 

Étape 6. Pour reprendre la haute disponibilité, à partir de l'icône d'engrenage ( ), sélectionnez Reprendre HA.

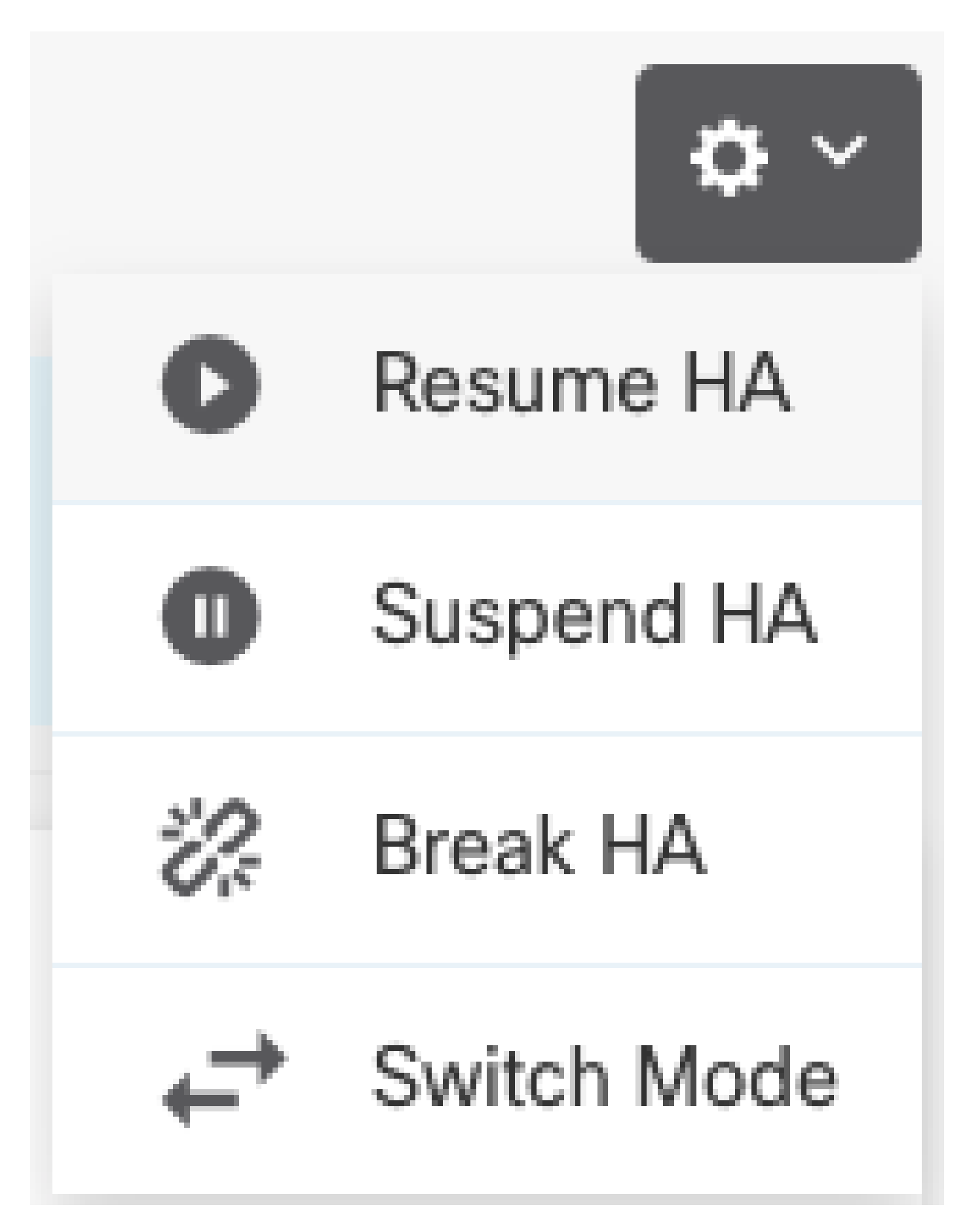

Étape 7. Lisez le message de confirmation et cliquez sur OK.

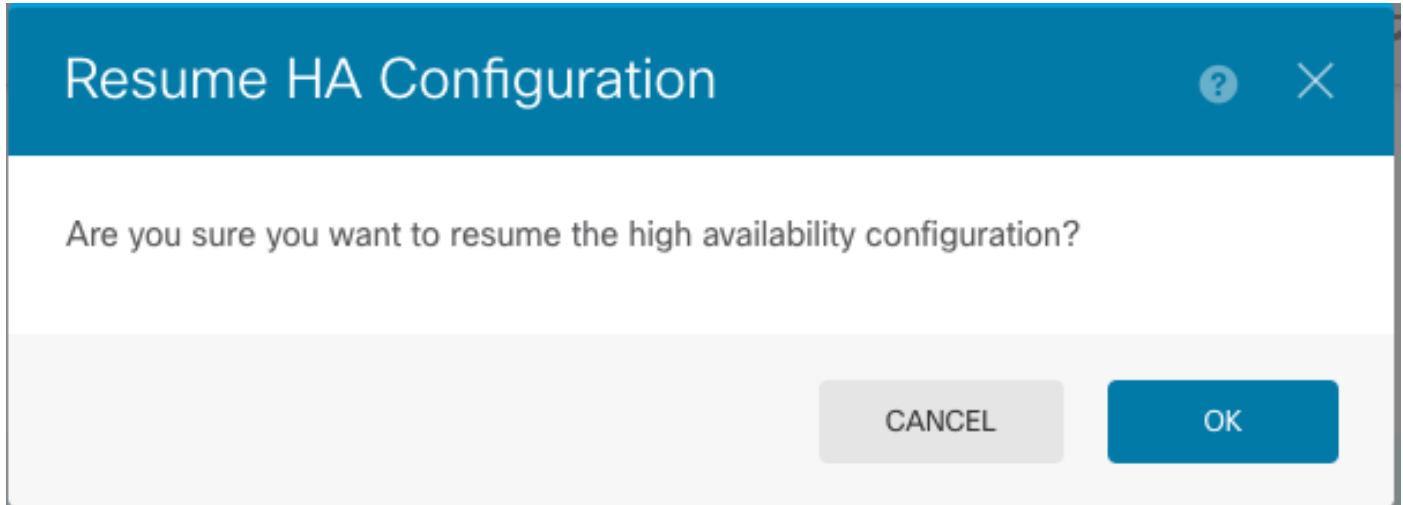

Étape 5. Vérifiez que le résultat est le même que celui sur l'image:

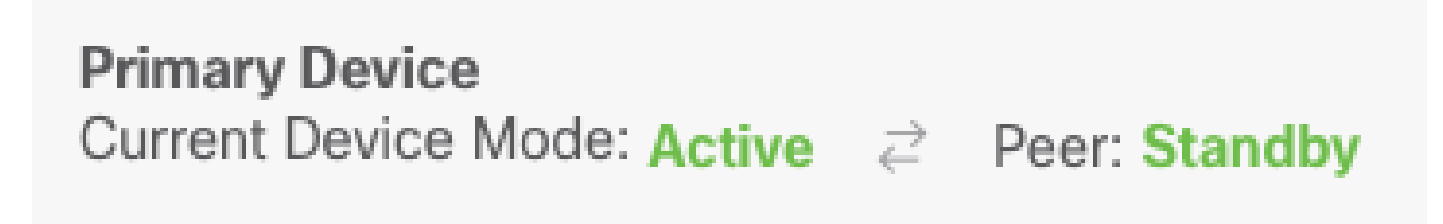

# Tâche 6. Une haute disponibilité exceptionnelle

Si vous ne souhaitez plus que les deux périphériques fonctionnent comme une paire haute disponibilité, vous pouvez interrompre la configuration haute disponibilité. Lorsque vous interrompez la haute disponibilité, chaque périphérique devient un périphérique autonome. Leurs configurations doivent changer comme suit :

- Le périphérique actif conserve la configuration complète telle qu'elle était avant l'interruption, la configuration haute disponibilité étant supprimée.
- Toutes les configurations d'interface sont supprimées du périphérique de secours, en plus de la configuration haute disponibilité. Toutes les interfaces physiques sont désactivées, mais pas les sous-interfaces. L'interface de gestion reste active, ce qui vous permet de vous connecter au périphérique et de le reconfigurer.

Exigence de la tâche :

À partir de l'interface graphique du Gestionnaire de périphériques Secure Firewall, cassez la paire Haute disponibilité.

Solution :

Étape 1. Cliquez sur Périphérique.

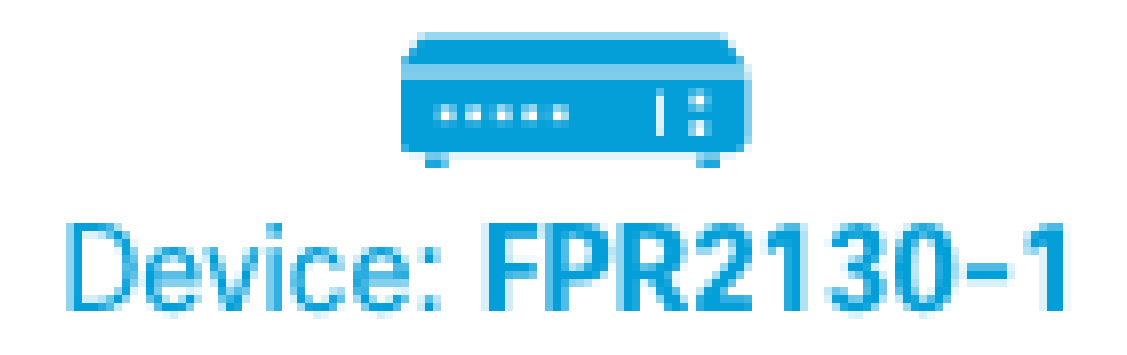

Étape 2. Cliquez sur le lien High Availability sur le côté droit du résumé du périphérique.

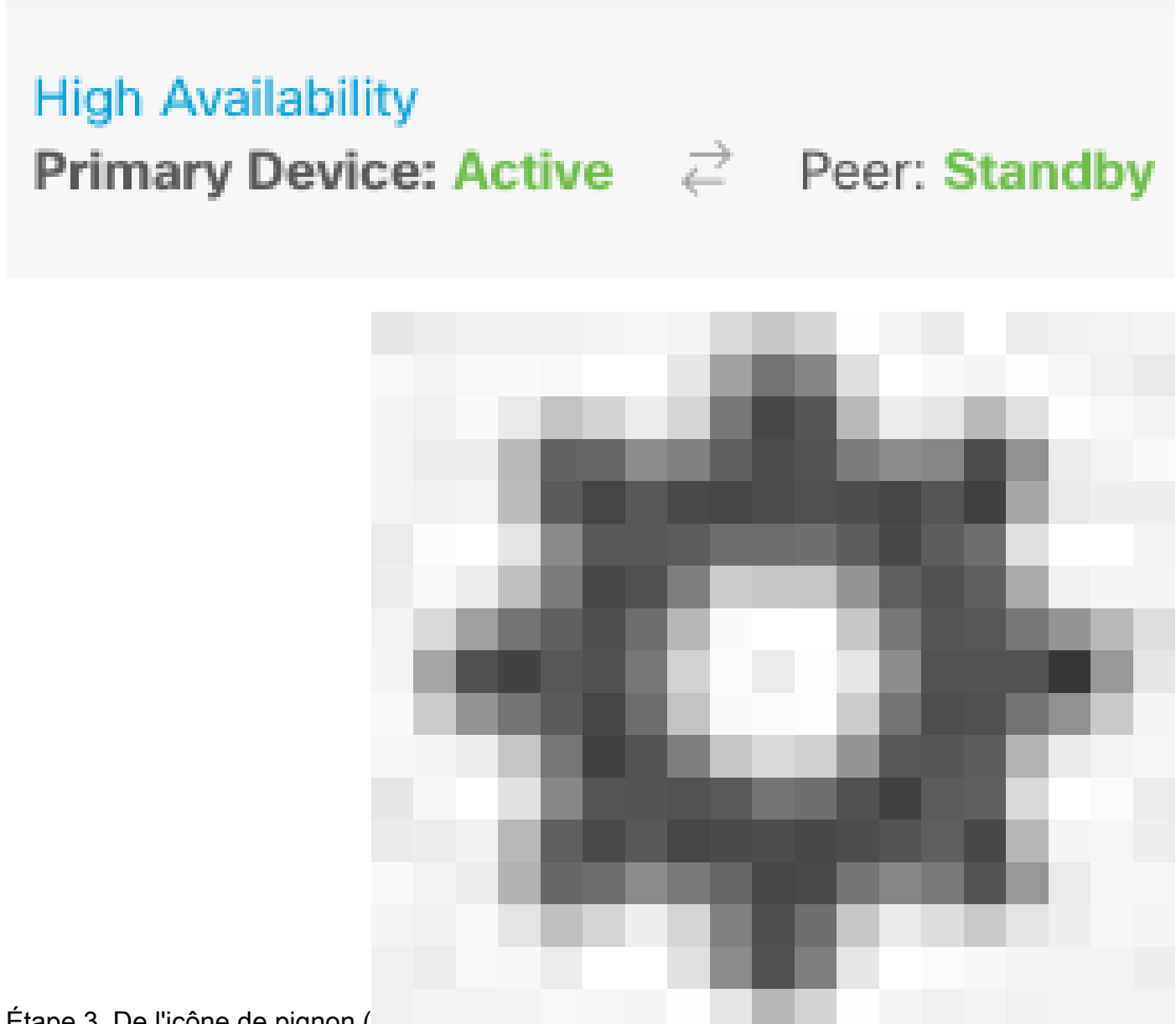

Étape 3. De l'icône de pignon (

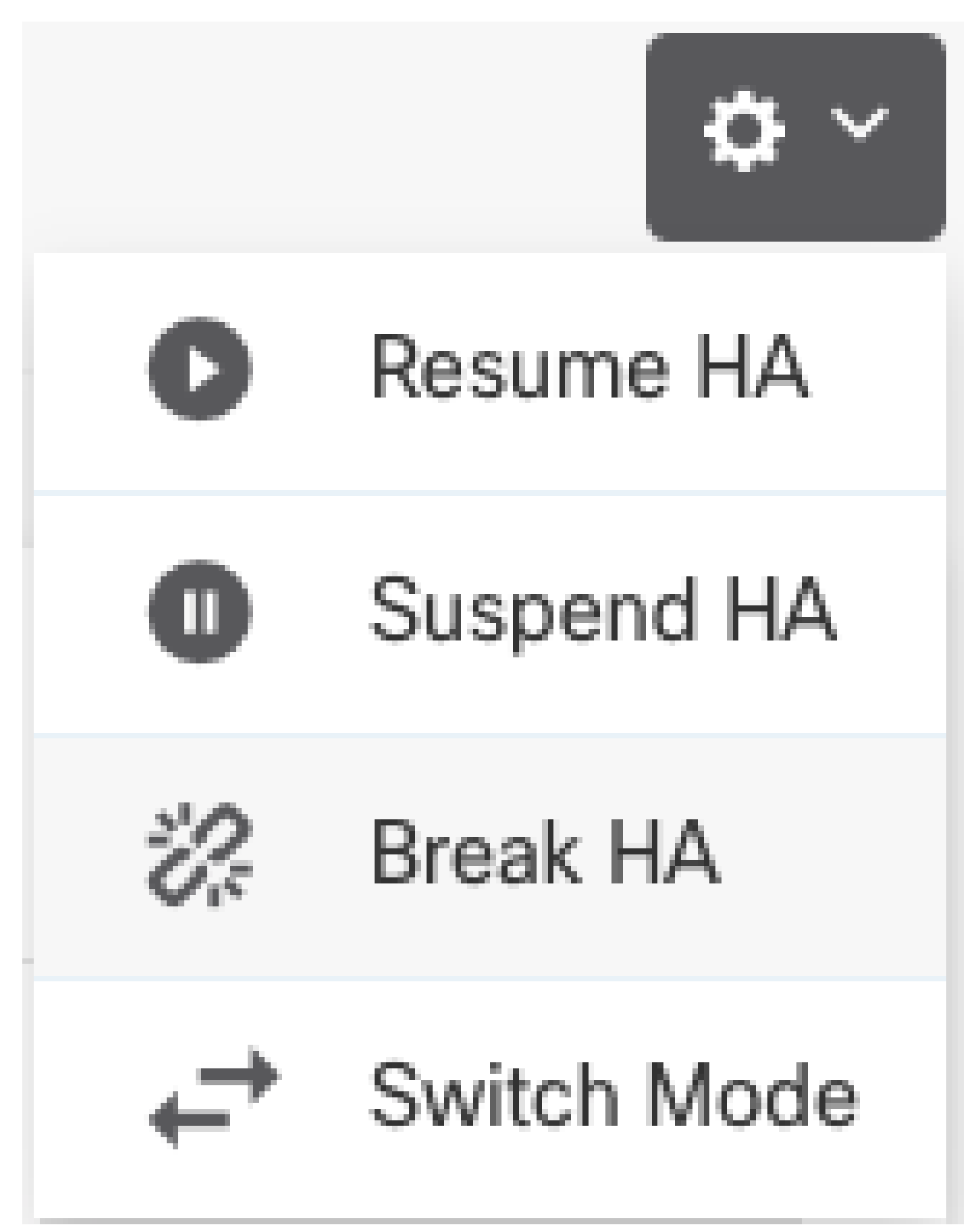

Étape 4. Lisez le message de confirmation, décidez si vous souhaitez sélectionner l'option pour désactiver les interfaces, et cliquez sur Break.

Vous devez sélectionner l'option permettant de désactiver les interfaces si vous interrompez la haute disponibilité à partir de l'unité en veille.

Le système déploie immédiatement vos modifications sur ce périphérique et sur le périphérique homologue (si possible). Le déploiement peut prendre quelques minutes pour s'effectuer sur chaque périphérique et pour que chaque périphérique devienne indépendant.

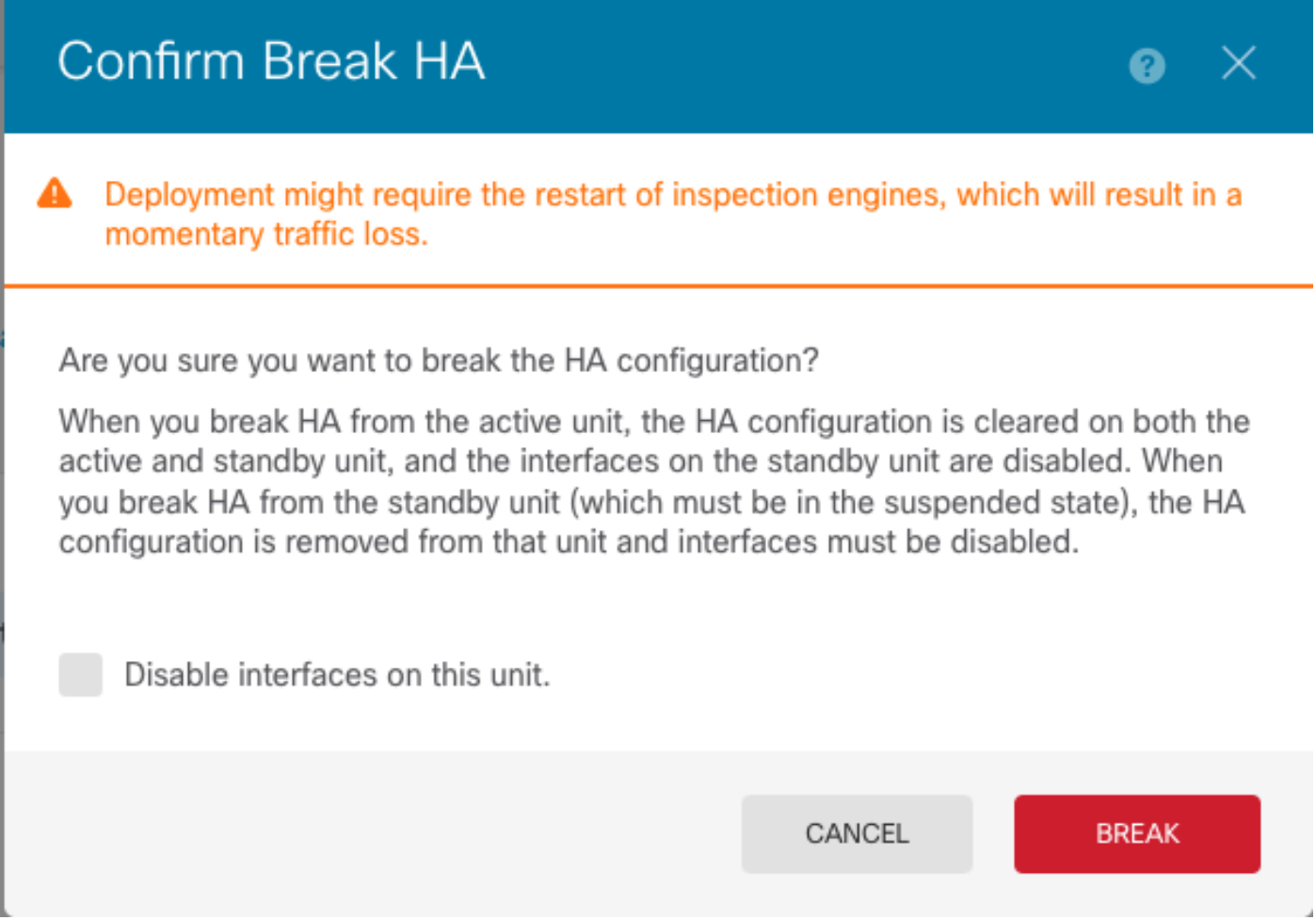

Étape 5. Vérifiez le résultat comme indiqué dans l'image :

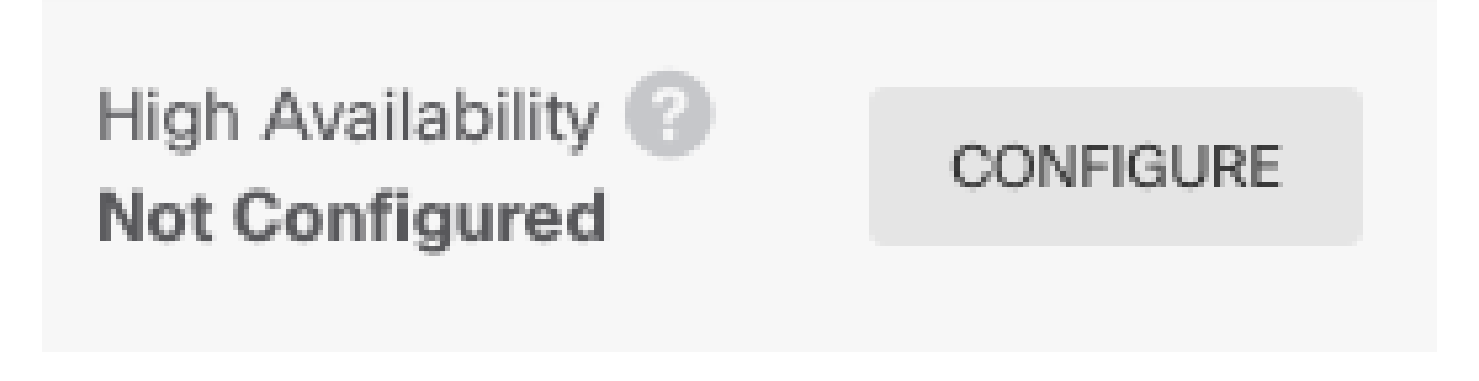

## Informations connexes

Toutes les versions du guide de configuration de Cisco Secure Firewall Device Manager •sont disponibles ici

[https://www.cisco.com/c/en/us/support/security/firepower-ngfw/products-installation-and](/content/en/us/td/docs/security/firepower/roadmap/firepower-roadmap.html#id_47280)[configuration-guides-list.html](/content/en/us/td/docs/security/firepower/roadmap/firepower-roadmap.html#id_47280)

Le centre d'assistance technique international (TAC) de Cisco recommande vivement ce • guide visuel pour des connaissances pratiques approfondies sur les technologies de sécurité nouvelle génération Cisco Firepower :

[https://www.ciscopress.com/store/cisco-firepower-threat-defense-ftd-configuration-and-](https://www.ciscopress.com/store/cisco-firepower-threat-defense-ftd-configuration-and-9781587144806)[9781587144806](https://www.ciscopress.com/store/cisco-firepower-threat-defense-ftd-configuration-and-9781587144806)

Pour toutes les notes techniques de configuration et de dépannage relatives aux • technologies Firepower

[https://www.cisco.com/c/en/us/support/security/defense-center/series.html](https://www.cisco.com/c/fr_ca/support/security/defense-center/series.html)

• [Assistance et documentation techniques - Cisco Systems](https://www.cisco.com/c/fr_ca/support/index.html)

#### À propos de cette traduction

Cisco a traduit ce document en traduction automatisée vérifiée par une personne dans le cadre d'un service mondial permettant à nos utilisateurs d'obtenir le contenu d'assistance dans leur propre langue.

Il convient cependant de noter que même la meilleure traduction automatisée ne sera pas aussi précise que celle fournie par un traducteur professionnel.